# COLLÉGIEN **LEJ** JOURNAL By Louis Lemaire

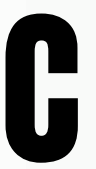

e mois si nous avons décidé de faire le journal en e mois si nous avons<br>décidé de faire le journal en<br>format numérique pour être<br>plus écologique.

Cette édition est la derniére car notre équipe de journaliste n'a plus le temps de faire le journal, nous cherchons une nouvelle personne pour faire le journal, quand nous serons partis du collége (car nous sommes en 3ème), vous pouvez nous contacter pour éviter que le journal soit définitivement fermé, grâce à l'adresse email :

journalcollegien@gmail.com

Nous vous souhaitons une bonne lecture ! Ce journal sera une édition High-Tech.

Louis Lemaire, Cocréateur du journal.

.widget-area-344 .widget-area-345 .widget-area-346 .widget-area-347 .widget-area-348 font-size: 349 ł  $350$ 351 352  $/* =$ Menu Waccess {  $\frac{display}{\text{high}}$  in height:  $\frac{1}{69px}$  $frac{69px}{10at}$  $\frac{margin}{11px}$  $x-width$  8 w. e.

342

343

.widget-area

888 Rd

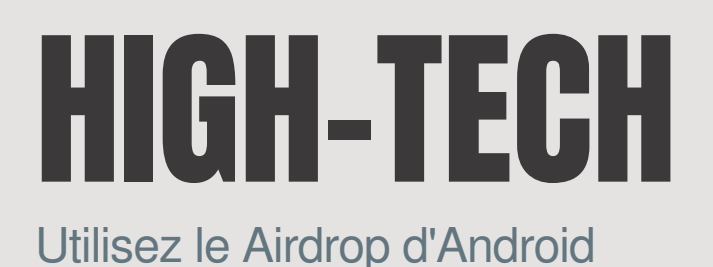

#### Disponible à partir d'Android 6

Vous vous êtes déjà demandé si vous pouvez partager des fichiers ou des images ? Nous allons vous montrez comment partagez des images sur Android.

#### 1er étape:

Ouvrez l'application de visionnage de photos(Exemple: Google Photos), cliquez sur une de vos photos.

#### 2ème étape:

Cliquez sur l'icone "Partager" puis sur "Plus" en bas à gauche.

Cliquez sur le bouton "À proximité" Attention l'interface avec le bouton "A

proximité" peut changer selon les versions d'Android.

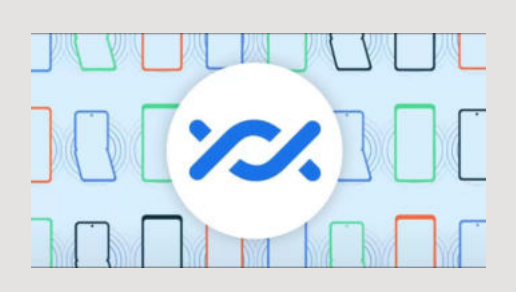

Paramétrer le Partage à proximité :

Vous pouvez gérer la visibilité de votre smartphone comme la visibilité que par vos contacts ou tout le monde (pendant un temps limité ou illimité)·

Vous pouvez choisir le choix du transfert seulement en Wifi ou sans internet ou avec les données mobiles de votre smartphone.

Attention : vous ne pouvez que partagez des fichiers ou images avec Android.

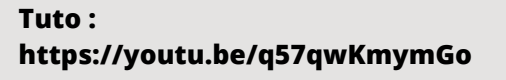

VOLUME II COLLÉGIEN  $\begin{bmatrix} 6 \end{bmatrix}$ **Vous souhaitez en apprendre plus : https://www.youtube.com/@leguidehigh-tech.10**

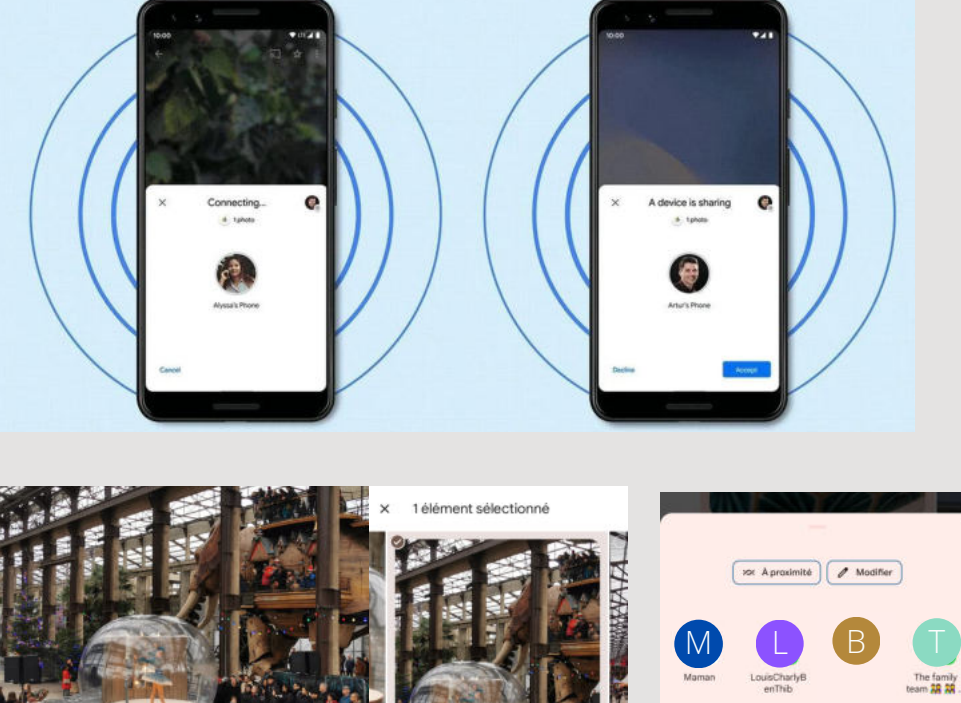

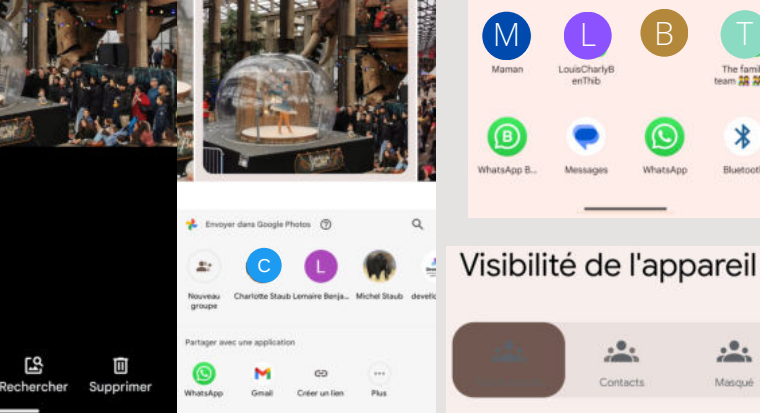

.<br>Toutes les personnes à proximité peuvent partager des<br>contenus avec vous. Vous devrez approuver ces demandes

 $\ast$ 

 $.9.$ 

Utiliser temporairement le mode Tout le monde

Pour protéger votre vie privée, le mode précédent<br>((masqué)) sera automatiquement rétabli après<br>quelques minutes

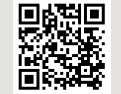

# TECHNOLOGIES Comment s'inscrire sur CHATGPT ?

Depuis quelques mois, vous entendez comment l'utiliser ; parlez de CHATGPT, et vous ne savez pas concrètement ce que c'est et comment l'utiliser.

Nous allons vous présentez cela dans cette article.

CHATGPT est une intelligence artificielle capable d'aider des personnes et gagner du temps dans différentes tâches, bien sur CHATGPT ne peut pas répondre à toutes les questions posées, CHATGPT fournit les réponses via Internet\*\*, donc il faut vérifier ces sources, pour que cela soit plus simple, nous pouvons également utiliser Bing chat développé à partir de GPT-4, une version de CHATGPT, mais nous allons parler du CHATGPT de l'entreprise OpenAI.

D'après OpenAI, CHATGPT est développé pour cela "Nous avons formé un modèle appelé ChatGPT qui interagit de manière conversationnelle. Le format de dialogue permet à ChatGPT de répondre aux questions de suivi, d'admettre ses erreurs, de contester les prémisses incorrectes et de rejeter les demandes inappropriées."

### LEXIQUE

\*Intelligence artificielle : ensemble des théories et des techniques développant des programmes informatiques complexes capables de simuler certains traits de l'intelligence humaine (raisonnement, apprentissage…).

\*\*Internet : Réseau informatique mondial.

Nous allons maintenant vous expliquer

- Tout d'abord ouvrez un navigateur et taper "https://openai.com/blog/chatgpt" fig.1
- Ensuite cliquez sur le bouton "Try ChatGPT" fig.2
- Vous arrivez sur cet écran pour vous connectez ou vous inscrire (Log in ou Sign up), séléctionnez Sign Up si vous n'êtes pas inscrit sur la plateforme fig.3
- Vous pouvez vous inscrire avec un email et ensuite un mot de passe, Google ou Microsoft fig.4
- Si vous vous inscrivez avec un email, la plateforme va vous demander de vériférier votre email vous pouvez cliquer sur le bouton "Open Gmail" si vous vous êtes inscrit avec Gmail ou si vous ne recevez pas le mail clicquez sur "Resend email" et vérifiez bien vos emails indésirables "Spam" fig.5 ensuite cliquez dans votre boite mail sur l'expéditeur OpenAI.
- Et cliquez enfin sur "Verifiy email adress".
- Une nouvelle fenêtre s'ouvrira et demandera votre nom et votre prénom et enfin votre date d'anniversaire (nous ne metterons pas d'image vu que l'article est trés long), ensuite entrez un numéro de téléphone le votre ou celui de vos parents. cliquez sur "Send code"; entrez enfin le code a six chiffre dans la plateforme, recu par SMS.

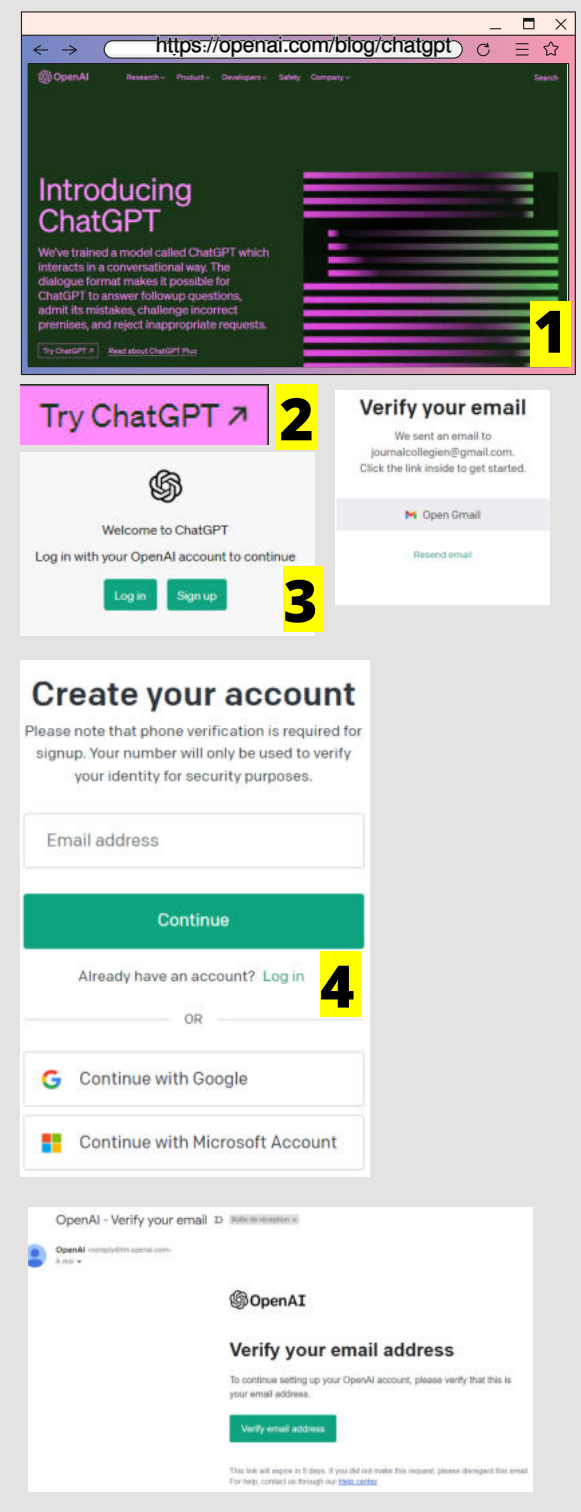

# **VINTAGE HIGH-TECH**

### Une réplique de l'apple II, l'ALCHIONLIN

J'ai trouvé dans le grenier de mes grands parents un ancien Apple II, l'ALCHIONLIN

Avec un écran de la marque ZENITH.

Et une brochure pour faire de la publicité pour l'Apple II.

J' ai réussi à allumer l'écran cela a fait des traits de couleurs verts, puis rien.

L'ordinateur S'est allumé et fonctionne parfaitement

Le probléme c'est que les disquette ont pris l'humidité et le soleil donc elles ne fonctionnent plus.

Le lecteur de disquette est relié à l'unité centrale de l'ordinateur.

les disquettes avec les jeux et Il y aapplications incluses.

Et enfin la manette pour jouer aux jeux.

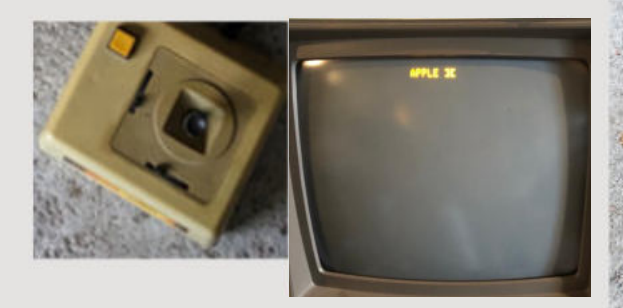

Le joycon

L'écran allumé

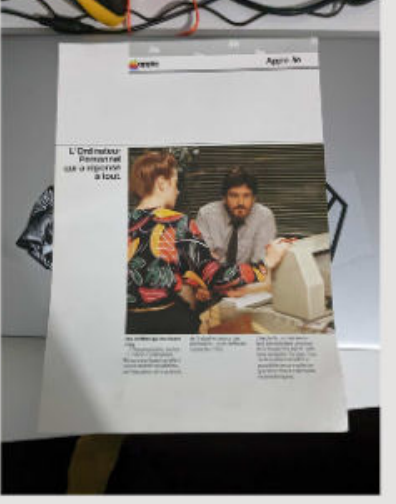

La brochure publicitaire

Le lecteur de disquette

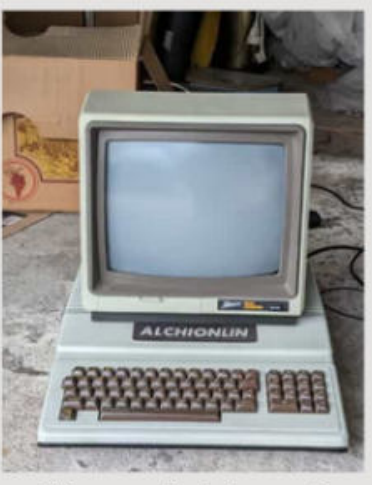

L'écran et l'unité centrale

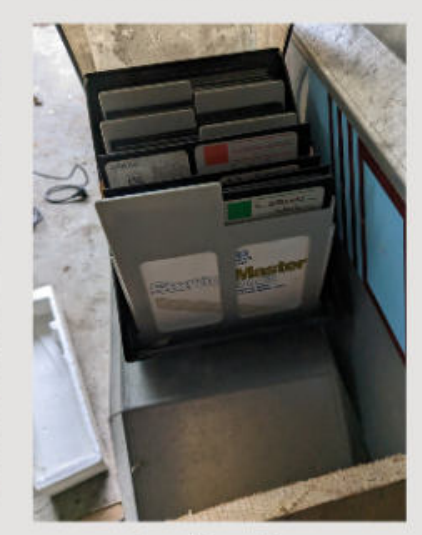

Les disquettes

Crédits photos : Louis Lemaire

Vous pouvez visionner la brochure sur l'Instagram du journal et également une vidéo avec le lien suivant : https://photos.app.goo.gl/C4dzxngH3PTYX2838

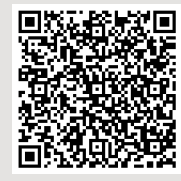

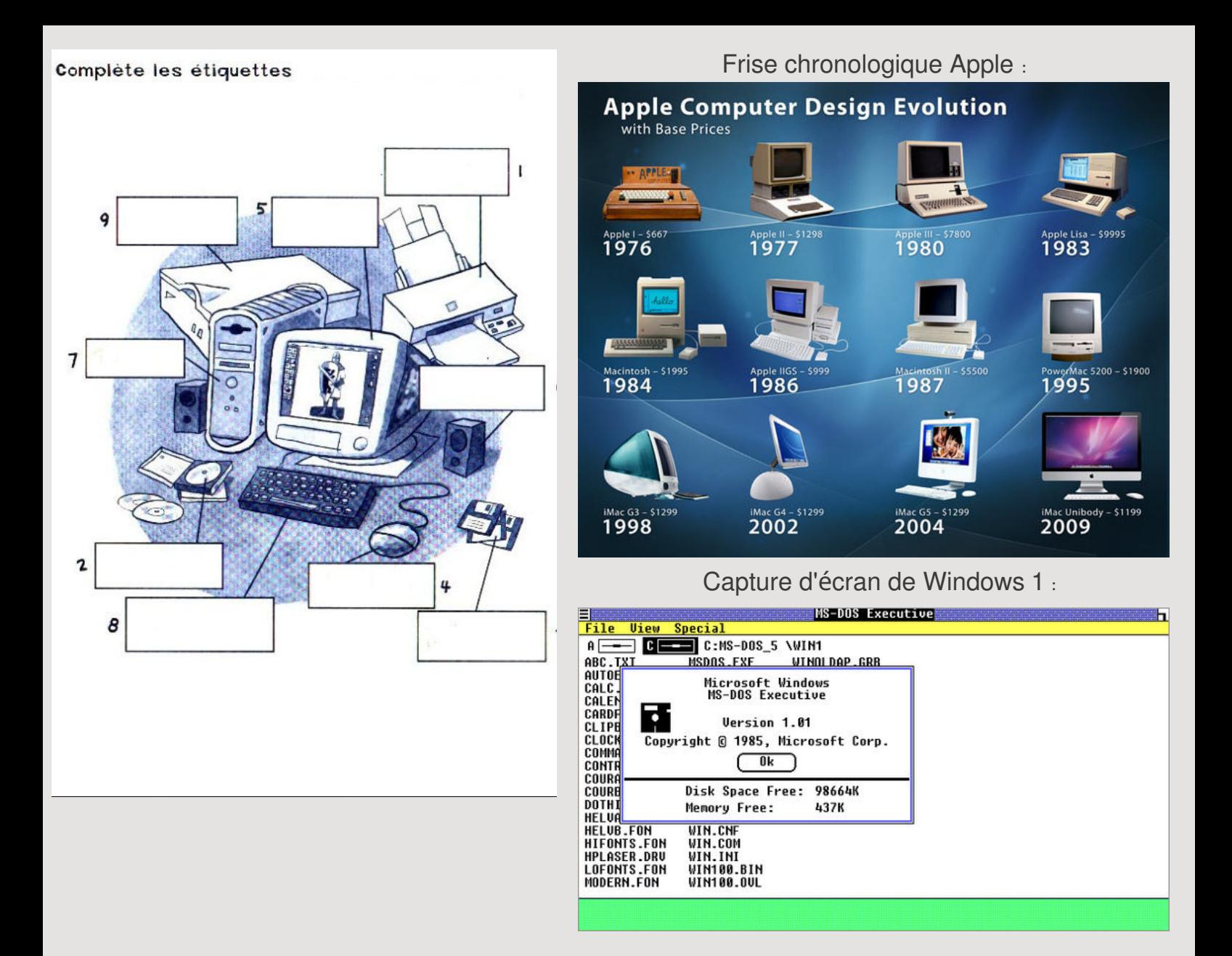

Sniff, c'est la fin du journal Collègien, vous pouvez éviter cela en reprenant la main avec l'adresse mail à journalcollegien@gmail.com

## **Nos réseaux sociaux**

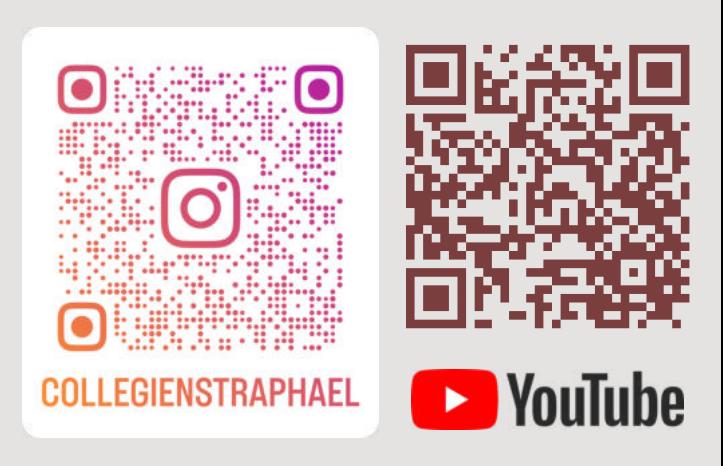